# Ages 6-12 The Learning Company

# Magic<br>Spels **Builds Essential Spelling Skills**

Apple II Series **5.25″**<br>MH-/lic/lie/ligs disk  $ll+$ / $llc$ / $llc$ S Requires: 5.25" disk drive Color monitor not required

!88MS **BBMS** 64K

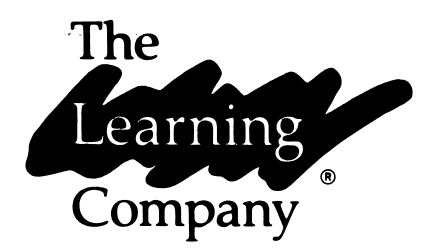

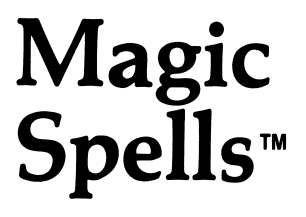

Children learn to spell in a castle where magical things happen.

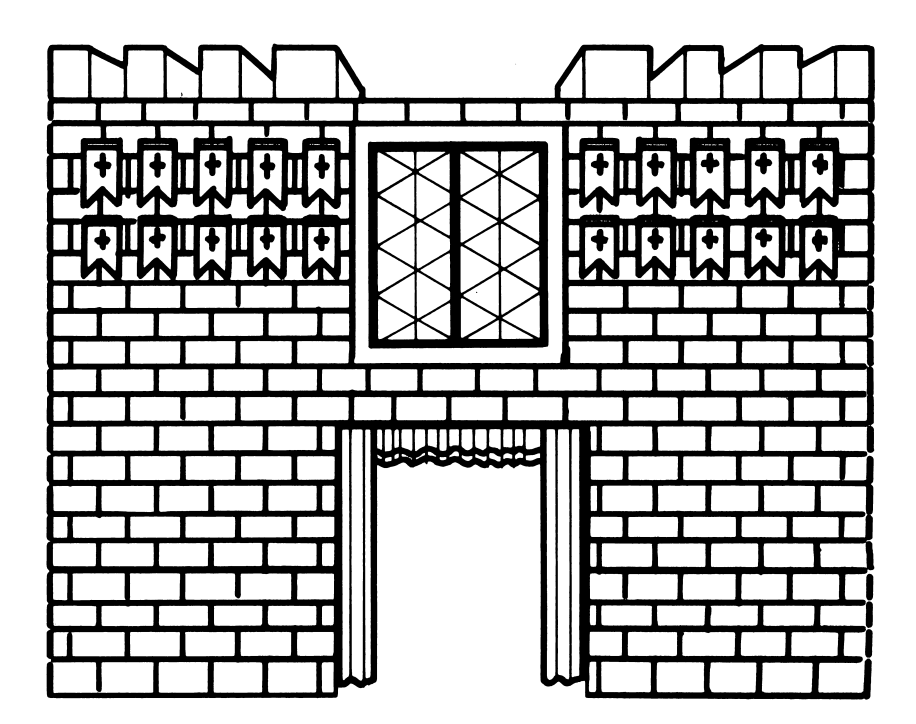

# Quick Start

With a little help in the beginning, early readers will soon be on their own playing games, creating word lists, and having fun. Use this guide to help first-time players learn which keys to press and how to play.

To get started right away:

 $\square$  Load the program in your computer:

Put your Magic Spells disk in the disk drive and close the door.

- Turn on your computer.
- □ Select CASTLE OF SPELLS from the main menu by pressing RETURN
- □ Press RETURN when you see the Castle of Spells menu. You do not have to change any of the game options, but you may want to select a level for your word list. (See page 3.)
- $\Box$  Type a number from the List Names to choose a word list for the game and press RETURN to view the words.
- □ When you are familiar with the words, press RETURN again to play the Scramble game.
- $\Box$  Press  $\boxed{?}$  to view game instructions on your screen. You can also press [?) at any time to get help.
- $\square$  Refer to this manual for more information on playing the games, changing game options, and creating your own word lists.

# Magic<br>C  $\mathbf{Spells}^{\cdot}$

#### For:

 $\Box$  Ages 6-12

#### Magic Spells runs on:

 $\square$  Apple II + , 64K

 $\square$  Apple IIe

 $\square$  Apple IIc

#### With:

□ Disk I for 5 Va" disks

 $\Box$  UniDisk 3.5 for 31/2" disks

□ Monitor or TV

(color recommended)

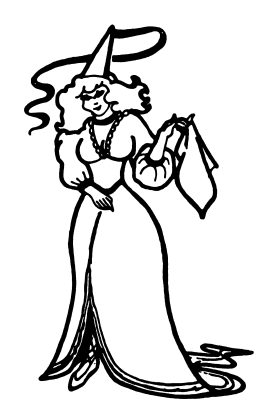

# **Credits**

#### Authors

Leslie Grimm Kathleen Klose Shaun Gordon Gene Genoar

#### Product Manager

Susan Keyes

#### Computer Graphics

Karen Elliott

# Quality Assurance

Sid Weber Cindy Grimm

#### Production Coordinators

Cynthia Bruschi Diana James-Cairns

#### Manual Writer

Teri Perl Janet Joers

#### Manual Illustrator

Michael Craft

# **Consultant**

Pat Neu

©1985 The Learning Company. All Rights Reserved. Printed in U.S.A.

The Learning Company's logo, and The Learning Company are registered trademarks of The Learning Company. Magic Spells is a trademark of The Learning Company.

Apple is a registered trademark of Apple Computer, Inc. UniDisk is a trademark of Apple Computer, Inc.

Unauthorized reproduction, adaptation, distribution, performance or display of this document, the associated computer program or the audio-visual work is strictly prohibited.

# Introducing...

# The Learning Company

Since its beginning in 1982, The Learning Company has been widely recognized as the leader in educational software. Our innovative prod ucts have won "software of the year" awards from Learning magazine and Parents' Choice, "critics' choice" awards from Family Computing, and earned the coveted approval of the National Education Associa tion. Developed and evaluated by a team of educators, program designers, and educational software specialists, our programs have set the highest industry standards for educational quality and design excellence. We've combined imaginative graphics, the best in anima tion and program design, and proven educational theory to bring you the finest educational software available today.

# Introducing..

# Magic Spells

Magic Spells is a captivating educational program that turns the routine of spelling into a delightful adventure. In a magical kingdom of knights and ladies, musicians, and a unicorn, children learn essential spelling skills by unscrambling words and reproducing flashed words. With over 500 words and an easy-to-use editor for creating customized word lists, children from kindergarten to junior high will discover that learning to spell is as fun as playing a game.

The program features large, easy-to-read text, upper- and lower-case letters, and a format that provides immediate feedback on incorrect letters and hints when necessary. Children see a word list before each game and review missed words after the game, so they get the rein forcement they need to master difficult words. Colorful animations and amusing sound effects keep motivation high and encourage correct responses. Correctly spelled words are rewarded with brightly colored banners in the castle windows and a glimpse of life in the castle. Incorrect responses provide an opportunity to try again.

The word lists for both the Scramble and Flash games are organized in six levels appropriate for Grades 1 through 6, in addition to a "special" level of frequently misspelled words. Children can also develop their own temporary word lists in the game. A program editor, Spells Writer, can be used by parents or teachers for saving any number of new word lists on a separate disk. Word lists can be created for any subject area, such as history, geography, or science.

With exceptional graphics, a proven educational approach, and the flexibility to grow with the child, Magic Spells will be played with enthusiasm by spellers and vocabulary builders of all ability levels.

# Introducing...

# The Authors

# Leslie Grimm

Meet Leslie Grimm, Ph.D., the creator of the first Magic Spells and design director of this new version. In addition to this program, she has designed and programmed other award-winning TLC learning games, including Bumble Plot and Bumble Games, Gertrude's Secrets and Gertrude's Puzzles, Moptown Parade and Moptown Hotel, and the highly acclaimed Robot Odyssey I. Having earned degrees from Stan ford University and the University of Washington, Dr. Grimm taught in the classroom for many years, working with children of all ability levels. She then turned her talents to designing and programming educational software—software that was to earn her national acclaim as an innovator of discovery-based learning programs for children. Recognized for her creativity, technical expertise, and commitment to education, Dr. Grimm currently manages all product development for The Learning Company.

# Kathleen Klose

Meet Kathleen Klose, the program design coordinator for Magic Spells. Ms. Klose brings to this program her technical skills in pro gramming, as well as her extensive teaching background and experi ence in developing curriculum materials for children in elementary grades. With a degree in Computer and Information Science from the University of California at Santa Cruz and her experience in designing educational software, Ms. Klose is a key member of the product design team at The Learning Company.

# Shaun Gordon

Meet Shaun Gordon, programmer of the Spells Writer editor of Magic Spells, as well as a contributing author to the Robot Odyssey I pro gram. Although only 18 years old, Mr. Gordon has been writing com puter programs for over eight years and is planning to enter the field of artificial intelligence. Currently a student of Electrical Engineering and Computer Science at the University of California at Berkeley, Mr. Gordon is a valued addition to The Learning Company staff.

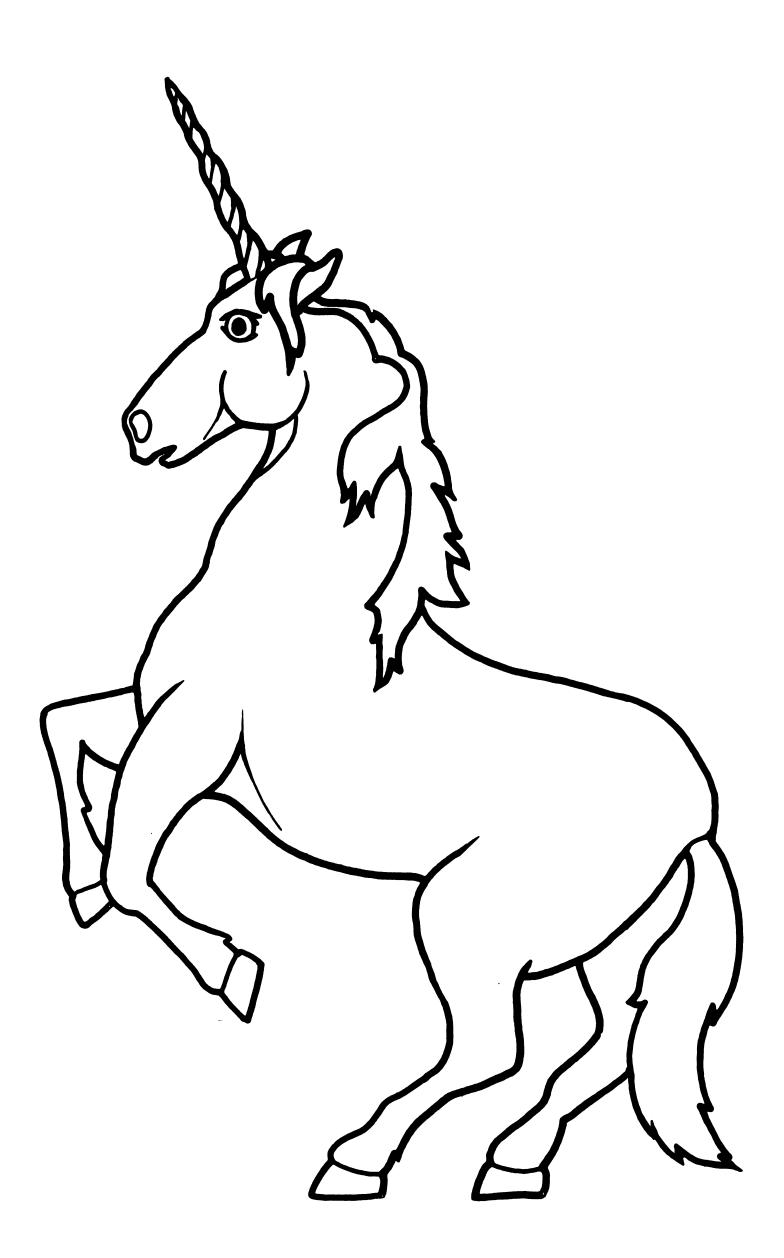

# **Contents**

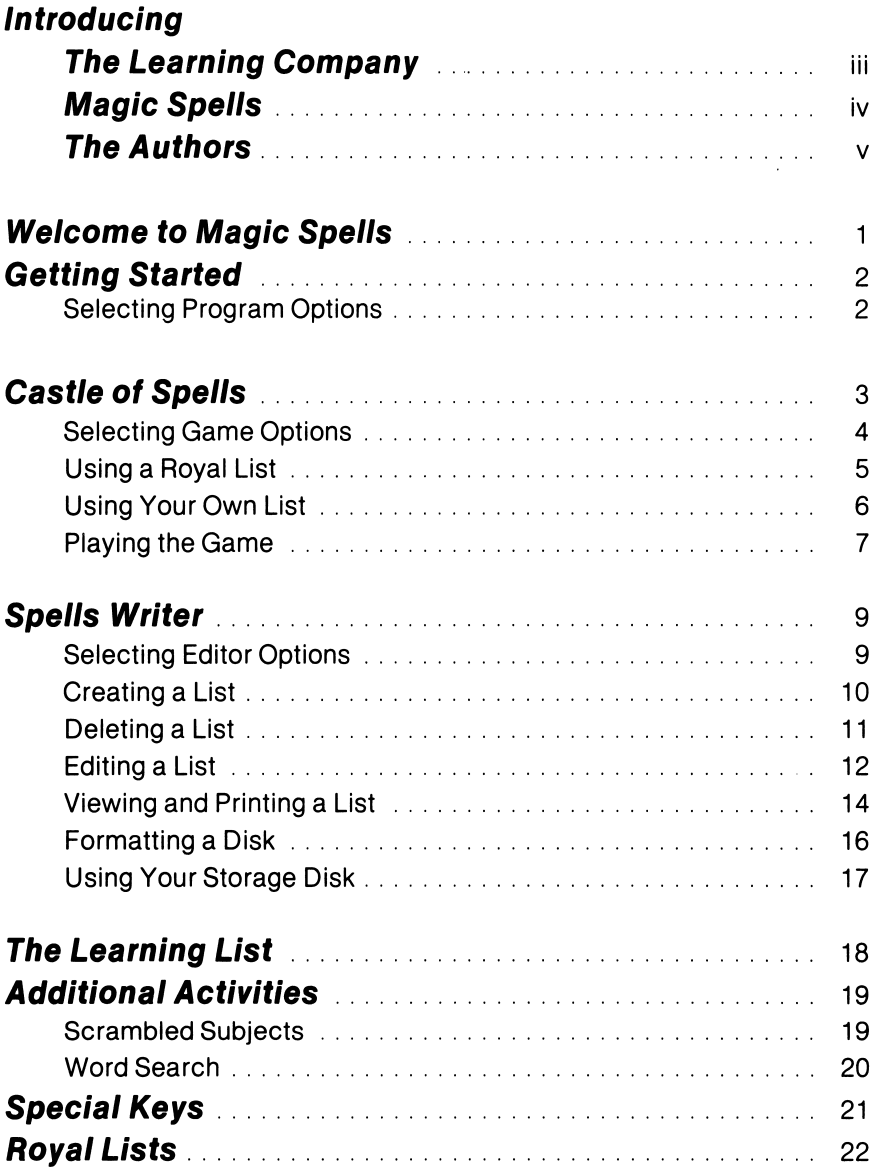

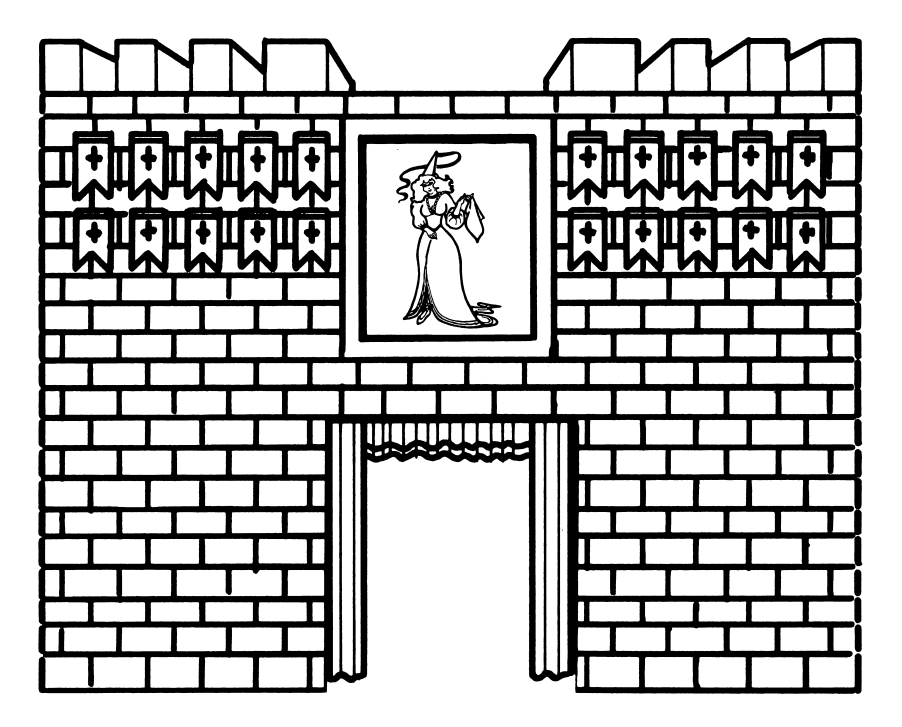

J,

# Welcome to Magic Spells

Come and explore the Castle of Spells and meet the people at the court—from the page and the milkmaid to the dancing unicorn! You'll learn how to spell all kinds of words—short words, long words, simple words, and hard words. With royalty there to help you, learning to spell couldn't be easier!

In the Castle of Spells, you can unscramble letters to make words or recreate words flashed in the castle door. Whenever you spell a word just right, you'll watch a banner appear in a castle window. When you spell a word correctly on your first try, you'll get a peek at life in the court through the balcony window. And when you finish a whole list of words, the most surprising things can happen!

You can play a game of Scramble or Flash alone, or you can make up your own word list and have a friend use it to play. In no time at all, you'll discover that spelling is fun, and as easy as ABC!

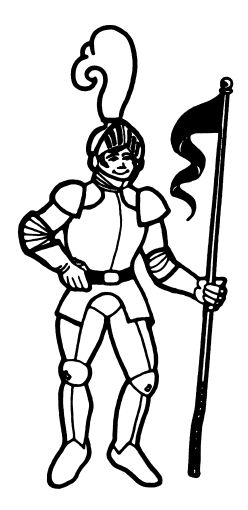

# Getting Started

# To load the Magic Spells program:

□ Put your Magic Spells disk in the disk drive and close the door.  $\Box$  Turn on your computer.

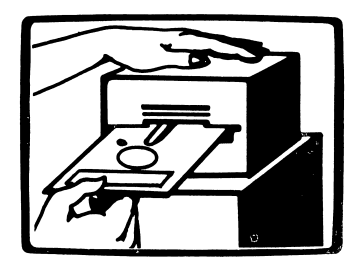

# SELECTING PROGRAM OPTIONS

After the opening picture, the main menu appears. To select an option, type its number. Press RETURN to begin.

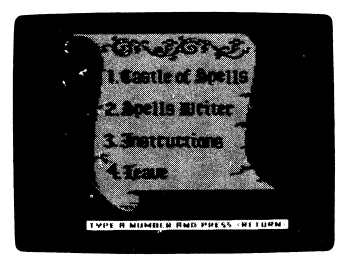

- 1. CASTLE OF SPELLS is the game you can play two ways—with scrambled words or words that flash. You can play with a Royal List of words or create a list yourself to use in the game.
- 2. SPELLS WRITER is an editor that lets you create your own Royal Lists. You can add as many word lists as you want, save them on a separate disk, and use them in the Castle of Spells game.
- 3. INSTRUCTIONS gives you help on using the program.
- 4. LEAVE lets you exit the program. You can also press **ESC** at any time to stop a game in progress or leave the Spells Writer editor.

# Castle of Spells

When you choose CASTLE OF SPELLS from the main menu, another menu appears. The options on this menu let you change the game, turn the sound on and off, start the game, or return to the main menu.

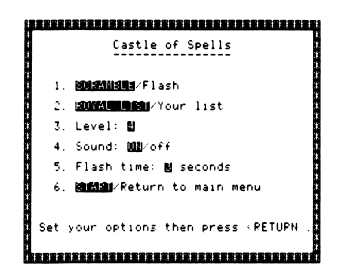

You don't have to set any options to begin playing the game im mediately, but you may want to change the level of the word list as described on page 4. Level 1 is the easiest, 6 is the most difficult, and SPECIAL is for lists of frequently misspelled words. Press RETURN to start the game using the options that are set in the highlighted win dows. See page 7 for how to play.

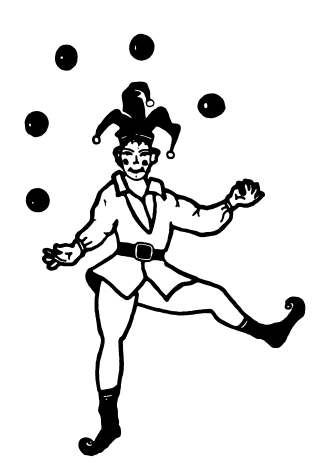

# SELECTING GAME OPTIONS

To set an option, type the number of the option you want to change. This moves the highlighted window to a new selection or changes the number in the window. When you've set the options the way you want them, press RETURN.

- 1. SCRAMBLE/FLASH. Choose how to play the game—with scrambled words or words that flash. The Scramble and Flash games are described on page 7.
- 2. ROYAL LIST/YOUR LIST. Choose to play with a Royal List of words or to create your own list to use in the game. If you select ROYAL LIST, see page 5. If you select YOUR LIST, see page 6.
- 3. LEVEL. Choose from levels 1 through 6 for your word list or choose SPECIAL. Keep pressing [3] to cycle through the levels one by one. See the Royal Lists on page 22 for a complete list of words in each level.
- 4. SOUND. Turn the sound off or on.
- 5. FLASH TIME. If you choose to play the Flash game, choose how long you want the word displayed. Keep pressing [5] to cycle through the seconds 1 through 9.
- 6. START/RETURN TO MAIN MENU. Choose START to begin the game; choose RETURN TO MAIN MENU when you want to stop playing. If you press **ESC** to stop a game in progress and return to this menu, CONTINUE replaces the START option.

# USING A ROYAL LIST

When you select ROYAL LIST from the Castle of Spells menu, you'll see the List Names for the word lists in the level you selected. There are 5 lists with 10 words each for levels 1 and 2, 5 lists of 20 words each for levels 3 through 6, and 5 lists of 10 to 20 words each for the Special

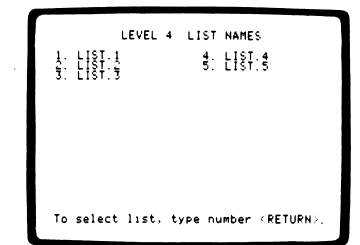

level. See the Royal Lists on page 22 for a complete list of words in each level. Also see page 22 for information on ordering a second disk containing additional word lists.

# To choose a list:

- $\Box$  Type the number of the list you want and press  $\Box$  **RETURN** to see the words.
- $\square$  Press RETURN again to play the game.

# To change options during a game:

When you stop a game in progress by pressing **ESC**, you'll return to the Castle of Spells menu. The ROYAL LIST/YOUR LIST in option 2 will be replaced with SAME LIST/NEW LIST/YOUR LIST. Select:

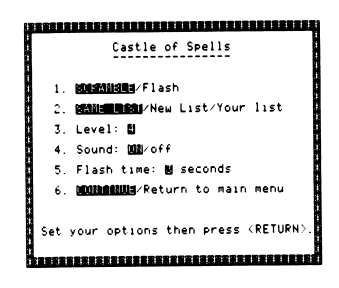

- SAME LIST to return to the game using the same word list.
- NEW LIST to view the List Names and choose a new word list.
- YOUR LIST to create your own list of words to play in the game. (See page 6.)

Change any other game options you want and press [RETURN! to play again.

# USING YOUR OWN LIST

When you select YOUR LIST from the Castle of Spells menu, you will be prompted to enter your own word list to use in the Scramble or Flash game.

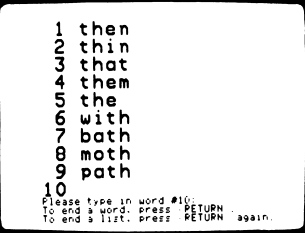

# To enter your word list:

- $\Box$  Type the first word beside the number 1. Use the special keys shown on page 21 for typing your word.
- $\square$  Make sure you've typed the word correctly and press RETURN. The next number appears. Continue typing your words, pressing  $RETUBN$  after each one. You can enter up to 20 words of 2 to 15 letters each.
- $\square$  When your list is finished, press  $\overline{\text{RETURN}}$  once again. Type  $\overline{Y}$  to answer the prompt that your list is complete (or  $\overline{N}$  to continue your list) and press [RETURN] for a last look at your words.
- $\square$  Press  $RETURN$  again to play the game using your list of words.

# To change options during a game:

When you stop a game in progress by pressing **ESC**, you'll return to the Castle of Spells menu. The ROYAL LIST/YOUR LIST in option 2 will be replaced with SAME LIST/NEW LIST/ROYAL LIST.

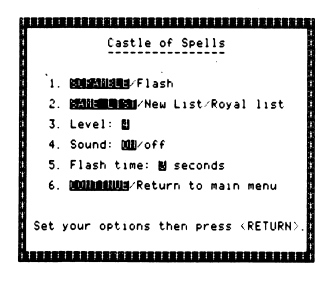

Select:

- SAME LIST to return to the game using the same word list.
- NEW LIST to erase the list you entered and create a new one.
- ROYAL LIST to view the List Names and choose a new word list. (See page 5.) Your list of words will be erased.

Change any other game options you want and press RETURN to play again.

# PLAYING THE GAME

Join the people at the court in two of their favorite games—Scramble and Flash! To play Scramble, you need to unscramble letters to make a word. To play Flash, you need to remember a word that flashes on your screen and disappears. When ever you type a word correctly, a

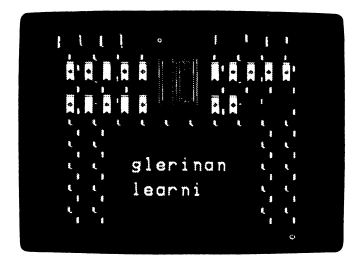

colorful banner appears in one of the castle windows. There is one small castle window for each word on your list. When you spell all the words in the list correctly—without any clues or hints—you'll get to see some very festive court activities.

# To play the game:

- $\square$  Look at the scrambled letters or the flashing word in the castle door. (To make a flashed word disappear right away, press SPACEBAR] or begin typing the word.)
- $\Box$  Type the word using the keys on your keyboard. Make sure all the letters are in the right place. Your word must have the same number of letters as the scrambled or flashed word. If you make a mistake, press  $\boxed{-}$  to erase the letter and try again. When you've finished typing the word, press  $RETURN$ .
- $\square$  If your word was right on the first try, a special banner appears in the castle window and someone from the court will make an ap pearance. If your word was not quite right, you'll get a clue. The question marks in the clue show you which letters are wrong. Type the word again and press RETURN. When you spell the word correctly, a plain banner appears in the window.
- $\Box$  Would you like a little more help with your word? Press  $\vert \cdot \vert$  to see where one of the letters belongs in a scrambled word, or to see the word flash again. You can press  $\mathbf{F}$  as often as you like, but you must still type the whole word correctly before you can move on.
- $\square$  Can you spell all the words in the list correctly on your first try without any help? If you do, the most special member of the court appears to entertain for you!

If you needed help on some of the words, don't worry. You'll still have a chance to see some court activ ities. When the word list is finished, just press |RETURN] to see the words you missed. Then press **RETURN** to play the game with those words. Keep playing until you spell each word correctly on the first try, without any help or hints.

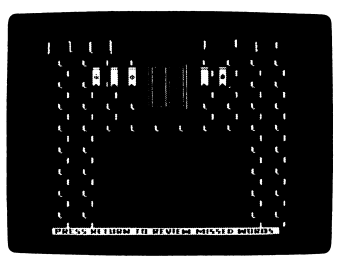

When you finish a list of words, you'll be prompted "Play this list again? (Y or N)." Type  $\lvert \nabla \rvert$  for Yes to continue playing with the same words. Type  $\overline{N}$  for No to return to the Castle of Spells menu. If you are playing with a word list you created in YOUR LIST, typing  $[N]$  will erase it. Then you can enter a new list or change the game in any way you like.

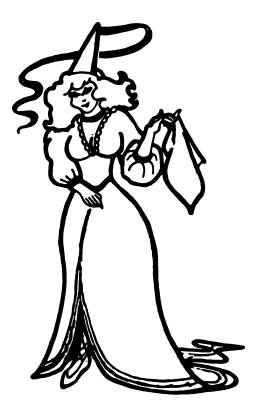

# Spells Writer

When you choose the SPELLS WRITER editor option from the main menu, another menu appears. The options on this menu let you create word lists for saving on a separate disk. You can also delete and edit lists, and view and print names of lists and words in a list. An option is

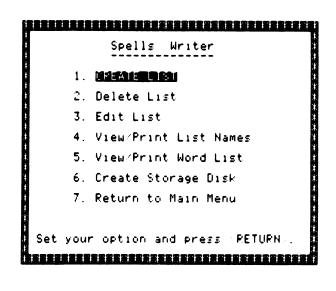

also included for formatting a blank disk to use as a storage disk for your word lists. The word lists you create in Spells Writer can be used as Royal Lists for playing the Castle of Spells game.

# SELECTING EDITOR OPTIONS

To select an option, type the number of the option you want and press |RETURN<sup>|</sup>.

- 1. CREATE LIST lets you create a word list and save it on a separate storage disk.
- 2. DELETE LIST lets you erase word lists from your storage disk.
- 3. EDIT LIST lets you insert, replace, or delete words in a list on your storage disk or the Magic Spells game disk. If you edit a list from the Magic Spells game disk, you will need to save it on a separate storage disk.
- 4. VIEW/PRINT LIST NAMES shows you the names of all the lists on your storage disk or on the Magic Spells game disk and lets you print them.
- 5. VIEW/PRINT WORD LIST shows you the words in any list on your storage disk or on the Magic Spells game disk and lets you print them.
- 6. CREATE STORAGE DISK lets you create (format) a blank disk or reusable disk for storing your word lists.
- 7. RETURN TO MAIN MENU lets you leave the Spells Writer editor.

# CREATING A LIST

Select CREATE LIST from the Spells Writer menu to create your own Royal Lists for playing the game. Create up to 100 lists for any level.

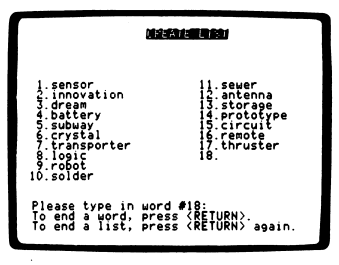

# To create a list:

- $\square$  When the editor display appears, type the first word beside the number 1. Use the special keys shown on page 21 for typing your word.
- $\square$  Make sure you've typed the word correctly and press RETURN. The next number appears. Continue typing your words, pressing RETURN after each one. You can enter up to 20 words of 2 to 15 letters each.
- $\square$  When your list is finished, press  $\overline{\text{RETURN}}$  once again. Type  $\overline{Y}$  to answer the prompt that your list is complete (or  $\overline{N}$  to continue your list) and press RETURN.
- $\Box$  At the prompt, type the number of any word you want to change. This erases the word and allows you to enter a new word. Press RETURN] when you are finished, or if you don't want to change any words.
- $\square$  At the prompt, type a number from  $\square$  to  $\square$  or  $\square$  for Special to indicate the level of the list you've created. Then press RETURN.
- $\square$  If you want to view the names of existing lists before entering a name for your new list, make sure your Magic Spells storage disk is in the disk drive. Then type  $[Y]$  at the prompt (or  $[N]$  if you don't want to view the names or if you have not yet created a storage disk).
- $\square$  The Spelling Lists for the level you've chosen will appear on your screen, numbered in sequence. If you have more than 30 lists for that level, you can use  $\Box$  or  $\Pi$  to move one page forward and  $\Box$  or  $\Box$  to move back. Press RETURN when you are finished viewing.
- $\square$  At the prompt, type a name for your list using the special keys shown on page 21. The name must begin with a letter and can be up to 15 characters long. List names may only consist of "A-Z", "a-z", "0-9", or ".".

□ To save your list:

If you have a storage disk in the disk drive:

 $\bullet$  Press RETURN.

If you do not have a storage disk:

- Insert a blank or reusable disk in the disk drive.
- Press  $\overline{C}$  to create (format) a storage disk and save your list. You will be returned to the Spells Writer menu.

# DELETING A LIST

Select DELETE LIST to erase any word lists on your storage disk. (You cannot delete lists on the Magic Spells game disk.) Deleting lists you no longer need will free up space on your disk for new lists.

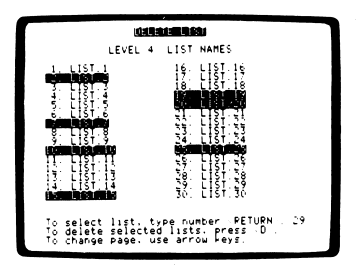

# To delete a list:

- $\square$  Insert your storage disk in the disk drive and press RETURN.
- $\square$  At the prompt, type a number from  $\square$  to  $\square$  or  $\square$  for Special to indicate the level of the list you want to delete. Then press RETURN.
- $\square$  The Spelling Lists for the level you've chosen will appear on your screen, numbered in sequence. If you have more than 30 lists for that level, you can use  $\Box$  or  $\Pi$  to move one page forward and  $\Box$  or  $\Box$  to move back.  $\Box$  Type the number of the list you want to delete and press RETURN.
- This selects the list to be deleted (but does not delete it).
- $\square$  Continue typing the number of each list you want to delete, pressing RETURN each time.
- $\square$  When you're finished, make sure the lists you've selected are the ones you want to delete. If they are, press  $\Box$  to delete them from your storage disk. If you change your mind or discover an error, press **[ESC]** to return to the Spells Writer menu. The lists will remain intact.

# EDITING A LIST

Select EDIT LIST from the Spells Writer menu to insert, replace, or delete words from a list on your storage disk or on the Magic Spells game disk. (If you edit a list from the Magic Spells game disk, you will need to save it on a separate storage disk.) This option can also be used to transfer lists from one disk to another.

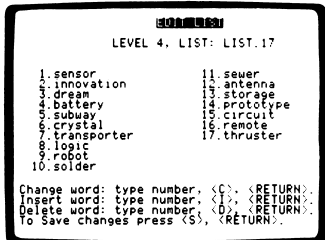

## To edit a list:

- $\square$  Insert your storage disk or the Magic Spells game disk in the disk drive, following the prompts on the screen. (If you have each of these disks in a different disk drive, type  $\bigcirc$  for game disk or  $\bigcirc$  for storage disk to indicate the location of the list you want to edit.)
- $\square$  At the prompt, type a number from  $\square$  to  $\overline{\scriptstyle 6}$  or  $\square$  for Special to indicate the level of the list you want to edit. Then press RETURN.
- $\square$  The Spelling Lists for the level you've chosen will appear on your screen, numbered in sequence. If you have more than 30 lists for that level, you can use  $\Box$  or  $\Pi$  to move one page forward and  $\Box$  or  $\Box$  to move back.  $\Box$  Type the number of the list you want to edit and press RETURN.
- The words in the list you've chosen will appear on your screen, numbered in sequence.

□ To insert a word:

• Type $\Pi$  and the number you want the new word to be and press [RETURN]. The words in the list will move down to create space for the new word. Type the new word beside the number and press RETURN to insert it.

□ To delete a word:

• Type  $\boxed{D}$ , the number of the word you want to delete, and press [RETURN] to delete it. All subsequent words move up in the numbered list.

□ To replace a word:

- Type  $\boxed{R}$  and the number of the word you want to replace. Press RETURN] to delete the old word. Type in your new word and press RETURN to enter it.
- □ When you are finished editing your list, press RETURN once again. Type  $[\overline{Y}]$  to answer the prompt that you want to save this list under the name and level given in the prompt. (Type  $\boxed{\mathsf{N}}$  if you want to change the name or the level of the list.)

 $\square$  To save your edited list:

If you have a storage disk:

- Make sure it is in the disk drive and press RETURN.
- If you do not have a storage disk:
- Insert a blank or reusable disk in the disk drive.
- Press  $\boxed{\text{C}}$  to create (format) a storage disk and save your list.

You will be returned to the Spells Writer menu.

# VIEWING AND PRINTING A LIST

Select VIEW/PRINT LIST NAMES to see or print the names of all the lists on your storage disk or on the Magic Spells game disk for any level. Select VIEW/PRINT WORD LIST to see or print the words in a list on your storage disk or on the Magic Spells game disk for any

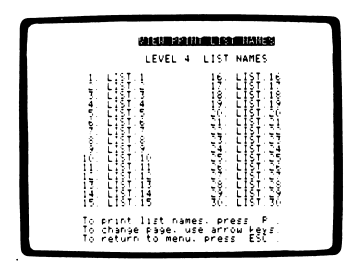

level. If you use the print option, you can refer to your printouts when you create new word lists and avoid duplicating names of lists and words already on your disk.

# To view or print list names:

- $\square$  Insert your storage disk or the Magic Spells game disk in the disk drive, following the prompts on the screen. (If you have each of these disks in a different disk drive, type  $\overline{G}$  for game disk or  $\overline{S}$  for storage disk to indicate the location of the list you want to view or print.)
- $\square$  At the prompt, type a number from  $\square$  to  $\square$  or  $\square$  for Special to indicate the level of the list you want to view or print. Then press IRETURNI.
- $\square$  The Spelling Lists for the level you've chosen will appear on your screen, numbered in sequence. If you have more than 30 lists for that level, you can use  $\Box$  or  $\Pi$  to move one page forward and  $\Box$  or  $\Pi$  to move back.

# To print the list of names:

- Make sure your printer is ready.
- Type  $\boxed{\mathsf{P}}$ .
- At the prompt, type the number of the slot your printer uses (usually  $slot[1]$ ) and press RETURN.
- $\square$  When you are finished viewing or printing list names, press  $\overline{\text{ESC}}$  to return to the Spells Writer menu.

# To view or print words:

- $\square$  Insert your storage disk or the Magic Spells game disk in the disk drive, following the prompts on the screen. (If you have each of these disks in a different disk drive, type  $\boxed{G}$  for game disk or  $\boxed{S}$  for storage disk to indicate the location of the list.)
- $\square$  At the prompt, type a number from  $\square$  to  $\square$  or  $\square$  for Special to indicate the level of the list you want to view or print. Then press RETURN
- $\square$  The Spelling Lists for the level you've chosen will appear on your screen, numbered in sequence. If you have more than 30 lists for that level, you can use the  $\Box$  or  $\Pi$  to move one page forward and  $\boxed{\leftarrow}$  or  $\boxed{\uparrow}$  to move back.
- $\Box$  Type the number of the list you want to view or print and press RETURN. The words in the list you've chosen appear on your screen, numbered in sequence.

# To print the words:

- Make sure your printer is ready.
- Type $|P|$ .
- At the prompt, type the number of the slot your printer uses (usually slot  $\lceil \cdot \rceil$ ) and press  $\lceil$ RETURN  $\rceil$ .
- $\square$  When you are finished viewing or printing the words, press  $\overline{\text{ESC}}$  to return to the Spells Writer menu.

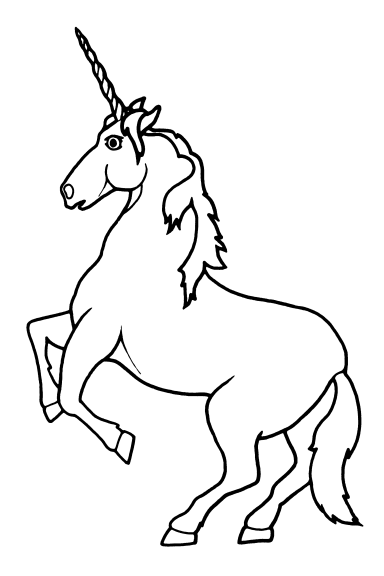

# FORMATTING A DISK

Select CREATE STORAGE DISK from the Spells Writer menu to create (format) a blank or reusable disk to use as a storage disk for saving word lists you create. You can then use the storage disk in place of the Magic Spells game disk and play the game with your own words.

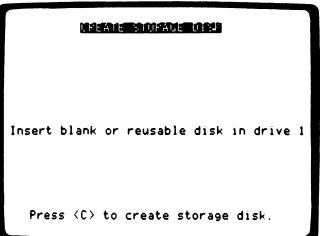

# To format a disk:

- $\square$  Insert a blank or reusable disk in the disk drive, following the prompts on the screen.
- $\Box$  Press  $\Box$  to create (format) the disk. (This will erase anything that is on the disk.) When the disk is formatted, you will be returned to the Spells Writer menu.

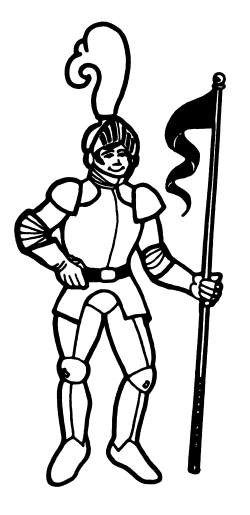

# USING YOUR STORAGE DISK

Once you've created your own word lists and saved them on a storage disk, you can use them in the Castle of Spells game.

# To use your storage disk:

- $\Box$  Load the Magic Spells program in your computer. (See page 2.)
- $\square$  Select CASTLE OF SPELLS from the main menu and press **RETURN**.
- $\square$  When you see the Castle of Spells menu, insert your storage disk in the disk drive.
- $\Box$  Select ROYAL LIST from the menu and set the other options the way you want them.
- $\Box$  Press RETURN to load your word lists for playing the game. (If you have both the storage disk and the Magic Spells game disk in separate disk drives, type  $\boxed{S}$  to indicate that the list you want to use is on your storage disk.)

NOTE: To safeguard your word lists, it is a good idea to make a backup copy of your storage disk. Put your original storage disk in a safe place and use the backup copy for playing the game. Keep a write-protect tab over the notch on your working disk to prevent any changes to your word lists.

# To make a backup copy:

- □ When using a DOS 3.3 System Master disk, use COPYA to duplicate your storage disk.
- □ When using a ProDOS User's Disk, use the "Copy a Volume" option of the Filer to duplicate your storage disk.
- $\Box$  Refer to your computer's user's manual for additional information on duplicating disks.

# The Learning List

Magic Spells is a playful way for children to develop essential spelling skills and increase their vocabulary. The games provide the opportu nity for children to apply their visual discrimination skills while they improve their memory and concentration.

The program and game options provide variety and allow for selectiv ity in choosing or creating customized word lists to match a child's interests and ability level. The easy-to-use Spells Writer editor enhances the use of the program in a wide range of subject areas.

Note to Teachers: If you are using Magic Spells or any TLC product in your classroom, write us for our scope and sequence of skills. This curriculum interface correlates skills taught in our programs with skills taught in basal textbooks in Grades K through 8.

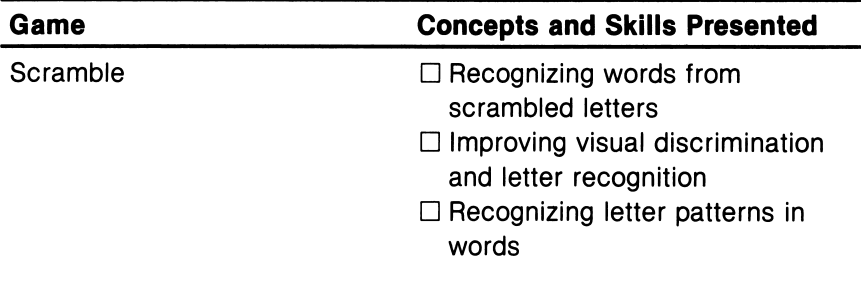

Flash □ **D** Remembering letters and letter positions in words.  $\square$  Improving visual memory and concentration.

# Additional Activites

# SCRAMBLED SUBJECTS

Use the Castle of Spells YOUR LIST option or the Spells Writer to create lists in different subject areas, such as history, geography, or science. Play with the Scramble or Flash games alone or with a friend. Here are some ideas for lists.

#### **History**

Play the Scramble or Flash game with names of famous people, places, or events from U.S. history. When you type the names correct ly, try to remember what makes that person, place, or event special. Here are some names of famous Americans you can use. Do you know what made these people famous?

- Abraham Lincoln **Brand Summan And Susan Anthony** Paul Revere **Ben Franklin** Harriet Tubman **Example 1** Thomas Edison Molly Pitcher and Chief Joseph<br>George Carver and Betsy Ross G e o r g e C a r v e r B e t s y R o s s Daniel Boone Eli Whitney **Eli** Whitney **State State Addams** Richard Byrd **Amelia Earhart**
- 

# Geography

Play the Scramble or Flash game with names of states, cities, coun tries, rivers, mountains, seas and oceans, or famous landmarks. When you type the words correctly, try to remember something about the word, such as its location or size. Here are some famous landmarks you can use. Can you guess the city or state where they are located?

- Superdome<br>Alcatraz Knox Disneyland Time's Square **Contains Contained Cateway Arch**
- Alamo Space Needle Liberty Bell **Execute Supering Colden Gate**<br>Superdome **blue to the Colden Clipmond Head Monticello Fort**

## **Science**

Play the Scramble or Flash game with words you've learned in science class. You can use words from biology (such as names of human organs or parts of plants), physics (such as words that relate to electricity), chemistry (such as names of the elements), computer science (such as programming terms or parts of a computer), or earth science (such as names of the planets or names of rocks and minerals). Here are some words that relate to weather. Do you know what each word means?

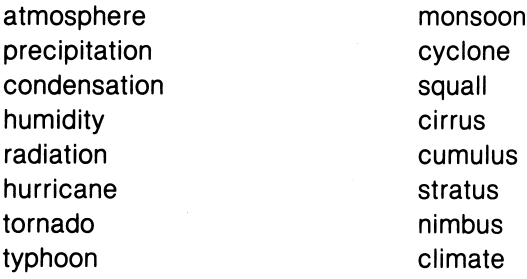

# WORD SEARCH

The names of 14 fruits are hidden in this puzzle. Can you find them all? The words may go across ( $\rightarrow$ ), down ( $\downarrow$ ), or diagonally ( $\swarrow$ ) and one word is spelled backwards ( $\leftarrow$  ). Circle the words as you find them.

> R A S P B E R R Y A P R I C 0 T R M **POMNHPRCA** L L R E L E M 0 N B A N A N A L C G M U L P N R I 0 0 G R A P E G M N R A P P L E Y E U A N C H E R R Y T N

# Special Keys

 $\overline{a}$ 

 $\bar{\mathcal{A}}$ 

 $\hat{\vec{k}}$ 

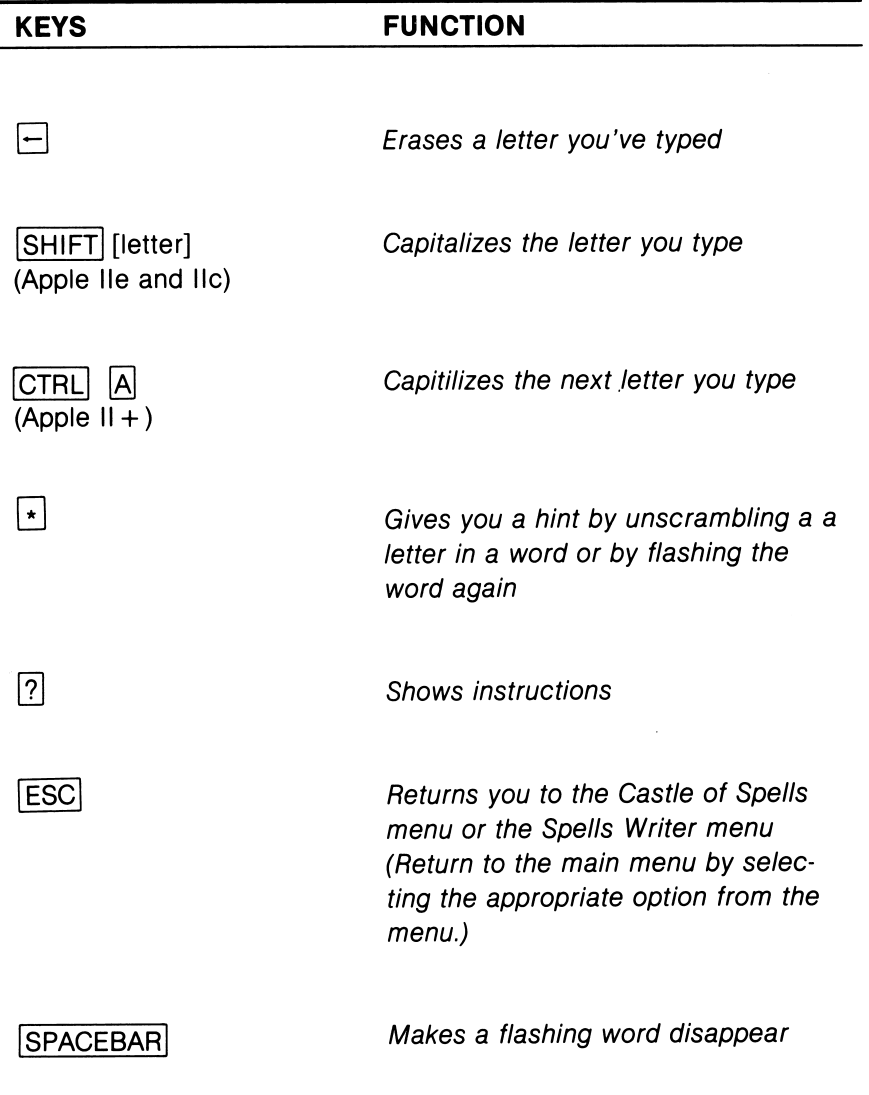

# Royal Lists

The word lists used in Magic Spells are based on a patterned approach to spelling instruction. Each level develops a specific skill or set of skills appropriate to the corresponding grade level in elementary school. The five word lists in the Special level include words commonly misspelled by readers in Grades 1 and up. The lists were prepared by Pat Neu, Language Development/Disorder Specialist and Computer Assisted Instruction lab teacher in the Whisman School District, Mountain View, California.

You can obtain a second disk containing these word lists plus 25 addi tional lists for each level from 1 to 6 by sending \$7.50 to:

Magic Spells Word Lists The Learning Company 545 Middlefield Road, Suite 170 Menlo Park, CA 94025

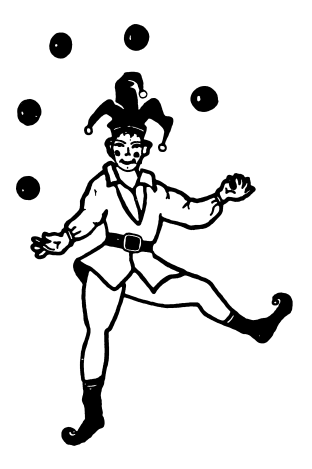

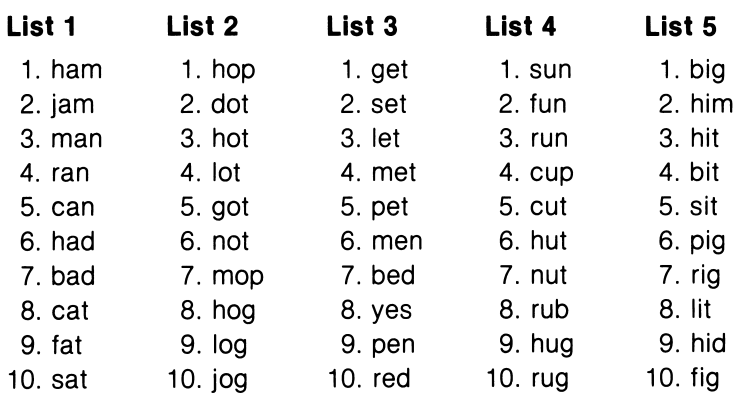

# Level 2

 $\ddot{\phantom{0}}$ 

ļ

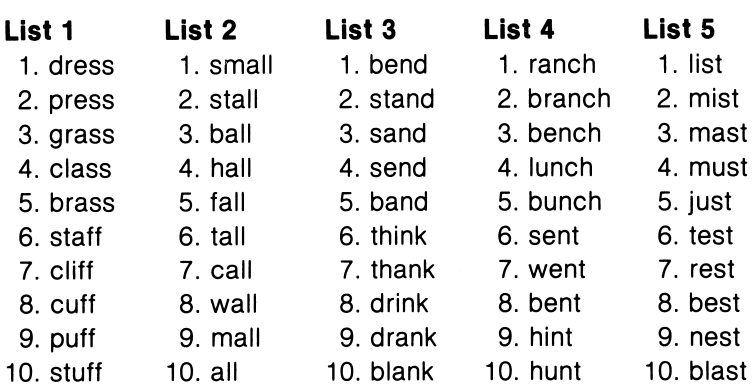

1. patting 1. shaving 1. better<br>1. trapping 1. shaping 1. better

- 
- 4. dragging
- 
- 
- 7. stepping 7. slicing 7. sister
- 8. getting 8. hiding 8. under
- 
- 
- 
- 
- 
- 13. hopping 13. tuning 13. sitter<br>14. shopping 14. using 14. jumper
- 14. shopping 14. using 14. jumper<br>15. dropping 15. ruling 15. helper
- 15. dropping 15. ruling 15. helper<br>16. mopping 16. aluing 16. aleaner
- 16. mopping 16. gluing 16. cleane<br>17. running 17. taking 17. reader
- 
- 18. cutting 18. liking 18. lower
- 20. rubbing 20. lining 20.shopper

# **List 4** List 5<br>1 later 1 Su

- 
- 
- 
- 
- 
- 
- 
- 
- 
- 
- 11. voter 11. rays<br>12. joker 12. lavs
- 
- 12. joker<br>13. loser
- 14. miner
- 15. rider 15. plays
- 16. user 16. days
- 17. bluer 17. stays
- 18. truer 18. trays
- 
- 

- 
- 2. trapping 2. shaping 2. letter<br>2. arabbing 2. trading 2. after
- 3. grabbing 3. trading 3. after<br>3. dragoing 3. chasing 3. after
- 5. setting 5. shining 5. 5. father
	-
	-
	-
- 9. sitting 9. clothing 9. over
	-
- 10. hitting 10. joking 10. sooner<br>11. winning 11. hoping 11. fighter
- 11. winning 11. hoping 11. fighter<br>12. digaing 12. roping 12. slower 12. digging 12. roping 12. slowe<br>13. hopping 13. tuning 13. sitter
	-
	-
	-
	-
	- 17. taking<br>18. liking
	-
	- 19. voting 19. steeper<br>
	20. lining 19. shopper
	-

- 1. later 1. Sunday<br>2. safer 2. Monday
- 2. safer 2. Monday<br>3. maker 3. Tuesday
	- 3. Tuesday
- 4. trader 1. Wednesday<br>5. wader 1. 5. Thursday
	- 5. Thursday
- 6. finer 6. Friday<br>1. timer 7. Saturd
- 7. timer 7. Saturday<br>8. whiter 8. weekday
- 8. whiter 8. weekday<br>9. slicer 9. holidav
- 9. slicer 9. holiday<br>10. driver 10. vesterd
	- 10. yesterday<br>11. rays
	-
	-
	-
	- 13. ways<br>14. pays
	-
	-
	-
	-
	-
- 19. hiker 19. strays<br>20. mover 20. delays 20. delays

24

# List 1 List 2 List 3

- 
- 
- 
- 
- 
- 6. petting 6. driving 6. brother
	-
	-
	-
	-
	-
	-
	-
	-
	-
	-

## List 1

- 1. nowhere
- 2. nobody
- 3. nothing
- 4. anyway
- 5. anyplace
- 6. anyhow
- 7. anywhere
- 8. anybody
- 9. anything
- 10. anyone
- 11. horseplay
- 12. plaything
- 13. playroom
- 14. playpen
- 15. playmate
- 16. playhouse
- 17. playground
- 18. playback
- 19. playact
- 20. playmates

# List 4

- 1. throughout
- 2. afternoon
- 3. understand
- 4. overnight
- 5. maybe
- 6. upon 7. downtown
- 8. halfway
- 9. however
- 
- 10. cannot
- 11. backyard
- 12. drugstore
- 13. popcorn

Ä

- 14. sidewalk
- 15. Thanksgiving
- 16. bedroom
- 17. baseball 18. whenever
- 19. breakfast
- 
- 20. cowboy

# List 2

- 1. someway
- 2. someplace
- 3. someday
- 4. somewhat
- 5. somehow
- 6. sometime
- 7. somewhere
- 8. somebody
- 9. something
- 10. someone
- 11. indoors
- 12. inside
- 13. outside
- 14. within
- 15. without
- 16. everyday
- 17. everywhere
- 18. everybody
- 19. everything
- 20. everyone

# List 5

- 1. pancake
- 2. paintbrush
- 3. onto
- 4. onlooker
- 5. offshore
- 6. oatmeal
- 7. newborn
- 8. network
- 9. needful
- 10. nearby
- 11. scrapbook
- 12. schoolteacher
- 13. scarecrow
- 14.sandbox
- 15. shellfish
- 16. roadblock
- 17. riptide
- 18. ringside
- 19. parkway
- 20. paperback

25

# List 3

- 1. grandmother
- 2. grandfather
- 3. themselves
- 4. yourselves
- 5. ourselves
- 6. itself
- 7. herself
- 8. himself
- 9. yourself
- 10. myself
- 11. birthday
- 12. together
- 13. tomorrow
- 14. tonight 15. today

16. almost 17. altogether 18. always 19. already 20. also

# List 1 List 2 List 3

- 
- 
- 
- 
- 
- 
- 
- 
- 
- 
- 
- 12. incorrect 12. window 12. taken
- 
- 
- 14. index 14. below 14. given 15. increase 15. meadow 15. chosen
- 
- 
- 
- 
- 

# List 4 List 5

- 1. restock 1. saddle
- 
- 
- 
- 5. replace
- 6. recharge 6. wobble<br>7. resale 7. nibble
- 7. resale
- 8. reform.<br>
9. recover 9. pebble
- 9. recover 9. pebble<br>10. react 10. bubble
- 
- 11. review 11. puzzle
- 12. repaint 12. cattle
- 13. relearn 13. little
- 14. refold 14. settle
- 
- 16. recopy<br>17. recite
- 
- 17. recite 17. apple<br>18. reclaim 18. giggle 18. reclaim 18. giggle<br>19. retie 19. hobble
- 
- 

- 
- 
- 3. ingrown 3. minnow 3. driven<br>4. infield 4. hollow 4. woven
	-
- 5. indoor 5. follow 5. spoken<br>6. indent 6. pillow 6. beaten
	- 6. pillow
	-
	-
	-
	-
	-
	-
- 13. incur 13. shadow 13. fallen
	-
	-
- 16. insight 16. bellow 16. written<br>17. inside 17. borrow 17. hidden
- 17. inside 17. borrow 17. hidde<br>18. instep 18. sparrow 18. bitten
- 18. instep 18. sparrow 18. bitten
- 19. input 19. narrow 19. narrow<br>20. inmate 20. sorrow
	-

- 
- 2. rewrite 2. riddle<br>3. relive 3. paddl
	- 3. paddle
- 4. reread <br>5. replace 5. huddle
	-
	-
	-
	-
	-
	- 10. bubble
	-
	-
	-
	-
	- 15. battle<br>16. rattle
	-
	-
	-
- 19. retie 19. hobble<br>20. recheck 20. wiggle
	- 20. wiggle

26

- 1. inlet 1. arrow 1. forbidden
- 2. inland 2. willow 2. mistaken
	-
- 4. infield 4. hollow 4. woven
	-
	-
- 7. indeed 7. yellow 7. shaken
- 8. income 8. fellow 8. awaken
- 9. inboard 9. swallow 9. swollen
- 10. inward 10. shallow 10. eaten
- 11. incline 11. elbow 11. frozen
	-
	-
	-

20. gotten

# List 1

- 1. photograph
- 2. monograph
- 3. autograph
- 4. phonograph
- 5. biography
- 6. geography
- 7. telegraph
- 8. paragraph
- 9. graphic
- 10. graph
- 11. phonetic
- 12. microphone
- 13. typhoon
- 14. physician
- 15. physical
- 16. photo
- 17. symphony
- 18. phony
- 19. phonics
- 20. telephone

# List 4

- 1. sign
- 2. signify
- 3. signalman
- 4. undersign
- 5. signal
- 6. signing
- 7. signpost
- 8. signer
- 9. signboard
- 10. signature
- 11. redesign
- 12. reassign
- 13. assignment
- 14. cosigner
- 15. consign
- 16. resign

Ĝ

- 17. ensign
- 18. countersign
- 19. design
- 20. assign

# List 2

- 1. permitted
- 2. regretted
- 3. forgotten
- 4. conferred
- 5. preferred
- 6. referred
- 7. deferred
- 8. occurred
- 9. controlled
- 10. equipped
- 11. dispelled
- 12. compelled
- 13. impelled
- 14. metallic
- 15. beginning
- 16. submitted
- 17. committed
- 18. handicapped
- 19. forbidden
- 20. inferred

# List 5

- 1. strawberry
- 2. grandparents
- 3. classmate
- 4. background
- 5. lonesome
- 6. earthquake
- 7. blacksmith
- 8. eyebrow
- 9. widespread
- 10. landscape
- 11. broadcast
- 12. horseshoe
- 13. seashore
- 14. handsome
- 15. backwards
- 16. typewriter
- 17. homeland
- 18. courtyard
- 19. doughnuts
- 20. limestone

27

# List 3

- 1. oriole
- 2. orchid
- 3. orchard
- 4. former
- 5. orator
- 6. normal
- 7. formal
- 8. forward
- 9. storage
- 10. chorus
- 11. fortress
- 12. original
- 13. mortal
- 14. organize 15. torture

16. portion 17. morale 18. moral 19. horror 20. orange

# Special Level

- 
- 
- 
- 
- 
- 
- 
- 
- 

- 2. you 2. what 2. a lot
- 3. are 3. children 3. breath
	-
	-
	-
	-
	-
	-
	-

# List 1 List 2 List 3

- 1. the 1. said 1. all right
	-
	-
- 4. have 4. does 4. choose
- 5. for 5. were 5. device
- 6. they 6. down 6. grammar
- 7. from 7. here 7. height
- 8. friend 8. there 8. misspell
- 9. two 9. would 9. neighbor
- 10. one 10. could 10. quite
	- 11. quit
	- 12.succeed
	- 13. college
	- 14. whose
	- 15. computer

# List 4 List 5

- 1. already 1. absence
- 2. balance 2. argument
- 3. believe 3. benefited
- 4. cemetery 4. changeable<br>5. committed 5. correspond
	-
	- 6. desirable
- 7. dependent 7. development
- 8. effect 8. disastrous
	-
- 10. governor 10. exaggerate
	-
	-
	- 13. guarantee
- 14. omitted 14. independent
- 15. reference 15. loneliness
	- 16. maintenance
	- 17. miscellaneous
	- 18. mischievous
	- 19. ninety
	- 20. occasionally
- -
	-
	-
	-
	-
	-
	-
- 9. embarrass 9. disappear
- 
- 11. judgment 11. existence
- 12. necessary 12. grievous<br>13. offense 13. guarante
- 
- 
- 

# 5. committed 5. correspond<br>6. definite 6. desirable

# Customer Service

We are proud of the special relationship we have with many satisfied parents and teachers. If you have a problem, a question, or a suggestion, please call our Customer Service Department at (800) 852-2255.

The Learning Company warrants to the original purchaser only that the diskette provided with this manual and the software program coded on it will perform in accordance with the descriptions in this manual when used with the specified equipment. If the program is found defective within 90 days of your purchase, it will be replaced. Simply call The Learning Company's Customer Service Department at the above toll-free number and a replacement disk will be sent within 24 hours. Replacement of the diskette is the full extent of our liability.

This warranty is in lieu of all other warranties, whether oral or written, express or implied. Any implied warranties, including those of merchantability and fitness for a particular purpose, are limited in duration to 90 days from the date of purchase of this product.

The Learning Company shall not be liable for incidental and/or consequential damages for the breach of any express or implied warranty including damage to property and, to the extent permitted by law, damages for personal injury even if The Learning Company has been advised of the possibility of such damages. Some states do not allow the exclusion or limitation of incidental or consequential damages or limitations on how long an implied warranty lasts, so the above limita tions or exclusion may not apply to you.

This warranty shall not be applicable to the extent that any provision of this warranty is prohibited by any federal, state, or municipal law which cannot be pre-empted. This warranty gives you specific legal rights and you may also have other rights which vary from state to state.

#### Warning: Any attempt to duplicate this program may result in a damaged disk. This does not constitute user damage as covered by the warranty.

The Learning Company grants a special license to school purchasers, permitting the loading of the contents of this disk into multiple computers to be run at the same time for classroom purposes.

#### Damaged Disk Replacement Policy

م

The Learning Company will replace disks that the user damages for a duplicating and handling fee. Return your damaged disk and a check for \$10.00 to:

> The Learning Company 6493 Kaiser Drive Fremont, CA 94555 Attention: Disk Return Dept.

# **BUSINESS REPLY CARD**<br>FIRST CLASS PERMIT NO. 92 FREMONT. CA

**FREMONT, CA** 

POSTAGE WILL BE PAID BY ADDRESSEE

# The Learning Company

6493 Kaiser Drive Fremont, CA 94555-9985

NO POSTAGE **NECESSARY IF MAILED** IN THE UNITED STATES

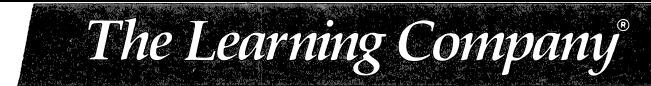

# Get on Our "Head of the Class" Mailing List!

Fill out this card today to register your software. You will receive valuable updates, product information and "special offers" from The Learning Company.

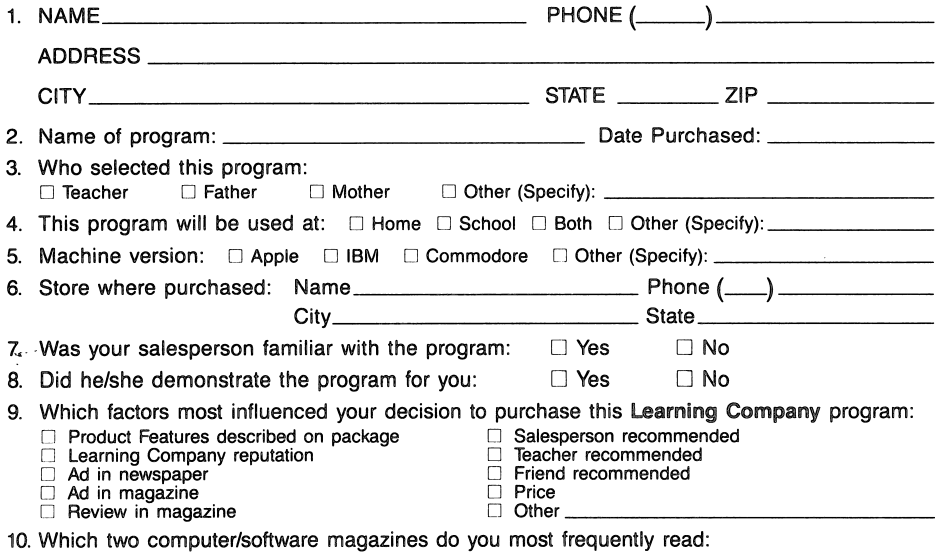

a b

# The Learning Company

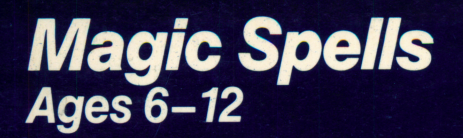

Improve Your Child's Spelling Accuracy in the Magical Kingdom of Magic Spells!

"We only wish that spelling drills had been this much fun when we were kids." — The Apple II Review

Sharpens Spelling Skills Grades 1-6

- **Develops essential spelling** abilities with two different games and an adjustable timer
- **Comes with sample lists of** important everyday words and commonly misspelled words

Valuable Extra **Features** 

- **Type in your child's weekly** spelling homework and create your own word lists with the easy-to-use "Spells Writer'' editor
- **Allows you to print-out** word lists

**B** Stimulates visual discrimination skills and improves memory and concentration

Enter Your Child's Weekly Spelling Homework — Watch Grades Improve!

**INGUN ANGGUN AT T** illi üllislik üllisl

iiiaiiii **L**iiiaiiii T

lililihliMiSilil! utiiiiiiiiiiitrawiiiiiiiii;' i t ■ ■

**CINED CINE CINE** 

castantfi<br>fantast

 $\frac{1}{2}$  :  $\frac{1}{2}$  in Fig. 2.1  $\frac{1}{2}$ 

<u>MITAD ALIKULAR</u>

- **Rewards and motivates chil**dren with captivating graphics, amusing sound effects and proven educational techniques
- **Maximizes learning by provid**ing immediate feedback and offering hints
- **Presents words in large, easy**to-read text with upper- and lower-case letters

"34353"13073"" ISBN: 0-917995-08-2 **MS/APPLE** 

Compare... Magic Spells offers two different games and many options to help children master their spelling homework. Use Magic Spells' editor to create spelling lists for your children. With its variety and flexibility, Magic Spells is one spelling program your children will never outgrow!

Try these other award-winning programs from The Learning Company...

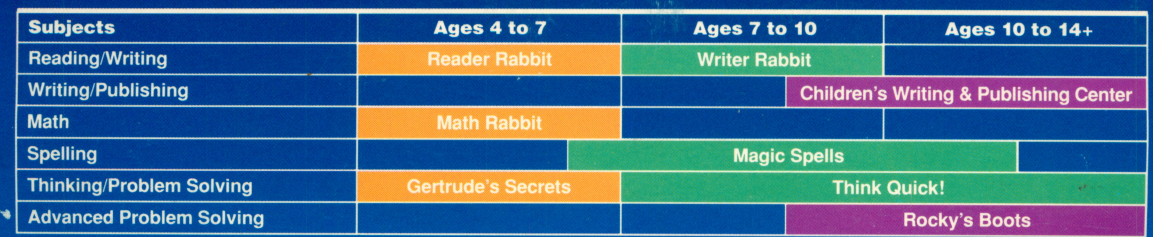

Customer Service The Learning Company

**The Learning Company** 

6493 Kaiser Drive • Fremont, CA 94555 • (800) 852-2255 Magic Spells and The Learning Company are trademarks of The Learning Company.

NOT FOR EXPORT . For use in the USA and Canada only. This product is subject to State Department regulations.

**Apple** 

**IIc/lle/IIGS** 

5.25" disk